# **django-windowsauth**

**Dan Yishai**

**Jan 15, 2021**

# **INSTALLATION AND SETUP**

[1 Features](#page-6-0) 3

Easy integration and deployment of Django projects into Windows Environments.

### **CHAPTER**

### **ONE**

### **FEATURES**

- <span id="page-6-0"></span>• Deploy to Microsoft IIS quickly using [wfastcgi](https://pypi.org/project/wfastcgi/) and createwebconfig command
- Authenticate via [IIS's Windows Authentication](https://docs.microsoft.com/en-us/iis/configuration/system.webserver/security/authentication/windowsauthentication/#:~:text=You%20can%20use%20Windows%20authentication,Windows%20accounts%20to%20identify%20users.&text=When%20you%20install%20and%20enable,the%20default%20protocol%20is%20Kerberos.)
- Authorize against Active Directory using [ldap3](https://ldap3.readthedocs.io/en/latest/) package
- Manage LDAP connections for easy integrations
- (Coming soon) Debug using [django-debug-toolbar](https://django-debug-toolbar.readthedocs.io/en/latest/)

# <span id="page-6-1"></span>**1.1 Quick Start**

- 1. Install with pip install django-windowsauth
- 2. Run py manage.py migrate windows\_auth
- 3. Add "fastcgi application" with wfastcgi-enable
- 4. Configure project settings:

```
INSTALLED_APPS = [
   "windows_auth",
]
MIDDLEWARE = [
    'django.contrib.auth.middleware.AuthenticationMiddleware',
    'django.contrib.auth.middleware.RemoteUserMiddleware',
    'windows_auth.middleware.UserSyncMiddleware',
]
AUTHENTICATION_BACKENDS = [
    "windows_auth.backends.WindowsAuthBackend",
    "django.contrib.auth.backends.ModelBackend",
]
WAUTH_DOMAINS = {
    "<your domain's NetBIOS Name> (EXAMPLE)": {
        "SERVER": "<domain FQDN> (example.local)",
        "SEARCH_BASE": "<search base> (DC=example,DC=local)",
        "USERNAME": "<bind account username>",
        "PASSWORD": "<br/>bind account password>",
    }
}
```
(continues on next page)

(continued from previous page)

```
# optional
STATIC_URL = '/static/'
STATIC_ROOT = BASE_DIR / "static"
MEDIA_URL = '/median'MEDIA_ROOT = BASE_DIR / "media"
```
- 5. Generate web.config files with py manage.py createwebconfig  $-s$  -m -w.
- 6. Create new IIS Website from the project files

# <span id="page-7-0"></span>**1.2 Installation and Setup**

This is a detailed walk-through the *django-windowsauth* installation and setup process. For easy and quick installation please refer to the *[Quick Start](#page-6-1)* guide.

### **1.2.1 Install and Setup IIS**

First, you may need to install IIS role. This can be done though the Control Panel > Add and Remove Programs > Install Features (appwiz.cpl) or via Server Manager.

#### Those are the features you should select:

- 1. Application / CGI
- 2. Security / Windows Authentication
- 3. (suggested) Performance Features / Dynamic Content Compression
- 4. (suggested) Health and Diagnostics / Request Monitor
- 5. (suggested) Health and Diagnostics / Tracing

Next you will need to unlock some configuration section to later use the createwebconfig management command.

#### To unlock configuration sections:

- 1. Open IIS Manager > Configuration Editor
- 2. Select section system.webServer/handlers
- 3. Click Unlock section on the right sidebar.
- 4. Repeat for sections system.webServer/security/authentication/ anonymousAuthentication and system.webServer/security/authentication/ windowsAuthentication.

Note: For more information visit the IIS Topic on Microsoft Docs: <https://docs.microsoft.com/en-us/iis>

### **1.2.2 Getting it**

You can get django-windowsauth by using pip:

\$ pip install django-windowsauth

If you want to install it from source, grab the git repository and run setup.py:

```
$ git clone https://github.com/danyi1212/django-windowsauth.git
$ python setup.py install
```
### **1.2.3 Installing**

You will need to add the windows auth application to the INSTALLED APPS setting in you Django project settings file.

```
INSTALLED_APPS = [
    ...
    'windows_auth',
    ...
]
```
This will allow to execute the createwebconfig command, add the new model *LDAPUer* and register it's Django Admin page.

Next, you will need to run the migrate management command to create the new SQL table of the new models.:

\$ py manage.py migrate windows\_auth

Note: This will perform migrations only for windows\_auth app. If you have other migrations pending, you may want to omit the windows\_auth argument to perform all available migrations.

### **1.2.4 Configure**

In order to receive correctly the authenticated user from the IIS Windows Authentication, you will need to add a middleware called RemoteUserMiddleware. This middleware must be after AuthenticationMiddleware, that is usually provided by default with Django's startproject template.

```
MIDDI.EWARE = [
    ...
    'django.contrib.auth.middleware.AuthenticationMiddleware',
    'django.contrib.auth.middleware.RemoteUserMiddleware',
    'windows_auth.middleware.UserSyncMiddleware',
    ...
]
```
To process the information passed from the IIS Windows Authentication and translate it into a Django User, you will need to specify the WindowsAuthBackend authentication backend.

```
AUTHENTICATION_BACKENDS = [
    'windows_auth.backends.WindowsAuthBackend',
    'django.contrib.auth.backends.ModelBackend',
]
```
Note: Be aware, this configuration keeps the Django's default ModelBackend in order to allow for fallback to Django Native Users. It can be used to authenticate without IIS, when using the runserver management command for example.

This is usually not advised to configure for Production setups, but only for Development.

#### See also:

Django documentation about *Authenticating using REMOTE\_USER* [https://docs.djangoproject.com/en/3.1/howto/](https://docs.djangoproject.com/en/3.1/howto/auth-remote-user/) [auth-remote-user/](https://docs.djangoproject.com/en/3.1/howto/auth-remote-user/)

Next you will need to configure the settings for your **Domain** to allow for LDAP integration with **Active Directory**.

```
WAUTH DOMAINS = {
   "EXAMPLE": { # this is your domain's NetBIOS Name, same as in "EXAMPLE\\username
˓→" login scheme
       "SERVER": "example.local", # the FQDN of the DC server, usually is the FQDN
˓→of the domain itself
       "SEARCH_BASE": "DC=example,DC=local", # the default Search Base to use when
\rightarrowsearching
       "USERNAME": "EXAMPLE\\bind_account", # username of the account used to
˓→authenticate your Django project to Active Directory
       "PASSWORD": "<super secret>", # password for the binding account
   }
}
```
#### See also:

About LDAP Search Base: <https://docs.microsoft.com/en-us/windows/win32/ad/binding-to-a-search-start-point>

(optionally) Configure file path and url path settings for your static and media files.

```
STATIC URL = '/static/'
STATIC_ROOT = BASE_DIR / "static"
MEDIA URL = '/\text{media}/'
MEDIA_ROOT = BASE_DIR / "media"
```
You may need to execute \$ py manage.py collectstatic management command after modifying the STATIC\_ROOT setting.

#### See also:

Full how-to guide to *[Serve Static Files through IIS](#page-13-0)*

### **1.2.5 Setup Logging**

Throughout this whole module, logging is done to logger named wauth. You may handle and configure this logger through Django's setting LOGGING.

This can be done by adding the logger like so:

```
'wauth': {
   'handlers': ['console', 'file', 'mail_admins'],
   'level': 'INFO',
   'propagate': False,
},
```
Additionally, you may want to configure logging for  $ldap{1}dap{3}$ . You can add this logger:

```
'ldap3': {
    'handlers': ['console', 'ldap'],
    'level': 'DEBUG',
    'propagate': False,
}
```
And make sure to configure ldap3 log type, like this:

```
from ldap3.utils.log import set_library_log_detail_level, BASIC
set_library_log_detail_level(BASIC)
```
The lines above can be added in your Django settings file, just after the LOGGING setting. Remember to document about that in your code!

#### See also:

More information of that on <https://ldap3.readthedocs.io/en/latest/logging.html>

For your convenience, those are the handles used in the examples above:

```
'handlers': {
   'console': {
       'class': 'logging.StreamHandler',
       'level': 'WARNING',
   },
   'file': {
       'level': 'INFO',
        'class': 'logging.handlers.RotatingFileHandler',
       'maxBytes': 2 ** 20 * 100, # 100MB
       'backupCount': 10,
       'filename': BASE_DIR / 'logs' / 'debug.log',
   },
   'ldap': {
       'level': 'INFO',
       'class': 'logging.handlers.RotatingFileHandler',
       'maxBytes': 2 ** 20 * 100, # 100MB
       'backupCount': 10,
       'filename': BASE_DIR / 'logs' / 'ldap.log',
   },
    'mail_admins': {
        'level': 'ERROR',
       'class': 'django.utils.log.AdminEmailHandler',
       'include_html': True,
   },
},
```
Note: You will need to configure settings for sending emails to use the mail\_admins handler: [https://docs.](https://docs.djangoproject.com/en/3.1/topics/email/) [djangoproject.com/en/3.1/topics/email/](https://docs.djangoproject.com/en/3.1/topics/email/)

### **1.2.6 Publish to IIS**

First, we will need to create the web.config files for the IIS Website configuration. This can be done simply by running the management command::

\$ py manage.py createwebconfig -s -m -w

Notice the  $-s$  and  $-m$  switches, those are to add configurations for **Serving Static Files though IIS**. You may want to omit those switches if you are not planning to serve static files though IIS.

The -w parameter configures IIS's Windows Authentication and disables Anonymous Authentication in the web.config file. You may want to change those settings manually to avoid unlocking those configuration sections.

#### See also:

Reference for createwebconfig at *[Management Commands](#page-35-0)*

Next you will need to create a new IIS Website for your Django Project.

- 1. Open IIS Manager
- 2. Right-click over sites
- 3. Click Add website. . .
- 4. Give a name for your site (should use the same as for your Django project)
- 5. Specify **Physical path** for the root of your Django project folder (where the manage.py is)
- 6. Provide binding information as needed (can be changed later)

#### Congratulation, now you should be able to browse to your new website!

Next are some things to setup and verify before publishing to production...

# **1.3 Deployment Checklist**

Before deploying your site to production it is important to go over some best practices and make sure your site is the most stable and secure. Provided here are some best practices related to django-windows auth, IIS and LDAP.

#### See also:

Check out [Django's deployment checklist](https://docs.djangoproject.com/en/3.1/howto/deployment/checklist/) too.

- 1. Turn DEBUG off. Make sure to never get it active on a production setup.
- 2. Store your secrets in a secure location. Here is a tutorial about *[Managing Secrets](#page-17-0)*.
- 3. Use a proper cache backend, and use WAUATH\_USE\_CACHE for better performance. More about [Django's](https://docs.djangoproject.com/en/3.1/topics/cache/) [cache framework](https://docs.djangoproject.com/en/3.1/topics/cache/)
- 4. Use a production ready database backend, not SQLite. [django-mssql-backend](https://github.com/ESSolutions/django-mssql-backend) is a great backend for Microsoft SQL Server.
- 5. Configure ALLOWED\_HOSTS and CSRF\_TRUSTED\_ORIGINS to exactly same as your IIS Bindings.
- 6. Setup Django logging and Admin Error Reporting for your project. See more [https://docs.djangoproject.com/](https://docs.djangoproject.com/en/3.1/topics/logging/) [en/3.1/topics/logging/.](https://docs.djangoproject.com/en/3.1/topics/logging/)
- 7. Enable and configure IIS Logging.
- 8. Keep your site files on a separate drive from the OS. Consider doing the same for logs and media.
- 9. Minimize to bare minimum permissions for the web.config files throughout your site.
- 10. Configure HTTPS bindings for your website with a CA signed certificate.
- 11. Use only HTTPS for your site, and configure HTTPS redirection with IIR Rewrite. Check out the --https flag for the createwebconfig command.
- 12. Use only IIS Windows Authentication when possible.
- 13. Protect your Django view using @login\_required decorator and other authorization logics.
- 14. Use SSL and NTLM or Kerberos authentication for your LDAP connection. See *[Securing LDAP Connections](#page-17-1)*.
- 15. Minimize the SESSION\_COOKIE\_AGE time and enable SESSION\_EXPIRE\_AT\_BROWSER\_CLOSE when using Windows Authentication as SSO. We recommend using 86400, 1 day in seconds.
- 16. *[Customize Error Pages](#page-20-0)* for a better user experience.
- 17. Configure recycling times for your Application Pool at the least used time of the day.
- 18. Consider increasing the Maximum Worker Processes in your Application Pool to accommodate for heavy loads.
- 19. Setup Request Filtering to your site to limit unintended file access. You should deny access to ".py" and ".config" file extensions.
- 20. Enable dynamic IP restrictions based of requests/ms.

#### See also:

Some more great best practices for IIS are available at [https://techcommunity.microsoft.com/t5/](https://techcommunity.microsoft.com/t5/core-infrastructure-and-security/iis-best-practices/ba-p/1241577) [core-infrastructure-and-security/iis-best-practices/ba-p/1241577](https://techcommunity.microsoft.com/t5/core-infrastructure-and-security/iis-best-practices/ba-p/1241577)

# **1.4 Migration**

#### **1.4.1 From existing project**

This is a very quick how-to for integrating django-windowsauth into existing Django projects.

First of all you will need to check your Django User's username field. In case it already matches their Active Directory logon name, you are good to go.

If that is not the case, you will probably need to change that. The process can look like:

- 1. Export the Django user table from your DB, and load it to excel.
- 2. Export the Active Directory Users to excel.
- 3. Merge tables via excel.
- 4. Import new user table into you your Django users table in your DB.

Next, you will need to manually create a LDAPUser model entry for each relevant user. This can be done via Django's shell:

\$ py manage.py shell

```
>>> from django.contrib.auth.models import User
>>> from windows_auth.models import LDAPUser
>>> users = User.objects.filter().all()
>>> LDAPUser.objects.bulk_create(LDAPUser(domain="EXAMPLE", user=user) for user in
˓→users)
```
You may want to **modify the user queryset** to create LDAP Relations only for specific users. In case you are using a different Django User Model, you will need to use it instead of the Django User or use get\_user\_model() method.

At this point, when a user first visit your site after migration, it will be synchronized against LDAP. In case you would still want to also migrate all users now, you can do this via Django's shell like so:

```
>>> from windows_auth.models import LDAPUser
>>> for user in LDAPUsers.objects.all():
>>> user.sync()
```
### **1.4.2 To 1.3.0**

No required changes for migration is needed.

### **1.4.3 To 1.2.0**

• Add the UserSyncMiddleware to MIDDLEWARE setting like so:

```
MIDDLEWARE = [
    ...
    'django.contrib.auth.middleware.AuthenticationMiddleware',
    'django.contrib.auth.middleware.RemoteUserMiddleware',
    'windows_auth.middleware.UserSyncMiddleware',
    ...
]
```
# <span id="page-13-0"></span>**1.5 Serve Static Files through IIS**

Generally websites have static files such as CSS, JS, Images served to clients beside the primary responses. Those files are considered as "Static Files" because they can be delivered without being generated, modified or processed.

In Django, static files can be served by the Django Framework itself. This is very convenient during Development, but is not suitable for Production use.

#### See also:

About Serving Static Files: <https://docs.djangoproject.com/en/3.1/howto/static-files/>

For production use, it is advised to let the Web Server to serve the Static Files. This is how it can be done:

Note: This how-to describes serving both Static Files and Media Files. In case you don't need or use one of those features, you can just ignore the respective parts in the tutorial.

First you will need to configure the following settings:

```
STATIC_URL = '/static/'
STATIC_ROOT = BASE_DIR / "static"
MEDIA URL = '/\text{median}'
MEDIA_ROOT = BASE_DIR / "media"
```
The STATIC URL represents the file path over HTTP, while the STATIC\_ROOT directs to the Physical path of the files in the Web Server's OS. Meanwhile from the IIS point of view, the HTTPS path is derived from the file's Physical path location. Although this can be altered using Virtual Directories, it is usually advised not to.

The same applies for the MEDIA\_URL and MEDIA\_ROOT settings.

Next we will need to create web.config files in each folder to configure IIS to server Static Files.

Note: Any time the STATIC\_ROOT setting is changes, you will need to start over from this step.

This can be done by running the createwebconfig management command::

```
$ py manage.py createwebconfig -s -m
```
The -s switch is used configure the STATIC\_ROOT folder, while -m switch is used to configure the MEDIA\_ROOT folder.

Now all we need to do is to **collect** all the static files from the many Django apps into the STATIC\_ROOT folder. This can be done by running the collectstatic management command::

\$ py manage.py collectstatic

#### See also:

[#django-admin-collectstatic](https://docs.djangoproject.com/en/3.1/ref/contrib/staticfiles/#django-admin-collectstatic)

About collectstatic command: [https://docs.djangoproject.com/en/3.1/ref/contrib/staticfiles/](https://docs.djangoproject.com/en/3.1/ref/contrib/staticfiles/#django-admin-collectstatic)

At this point, in case you have configured the URL path and Physical path the same, the Web Server should serve all static files correctly.

In case you have configured different paths, you will probably want to setup Virtual Directories.

This can be useful when you want to store Static and / or Media file **outside** the Django project's folder (the website's root folder), on a separate disk for example.

To create the Virtual Directories:

- 1. Open IIS Manager
- 2. Right-click on your website
- 3. Click "Add Virtual Directory. . . "
- 4. Set the "Alias" for the same value as STATIC\_URL setting
- 5. Set the "Physical Path" for the same value STATIC\_ROOT setting

You may do the same with the MEDIA\_URL and MEDIA\_ROOT settings in order to add Virtual Directory for serving Media Files.

#### See also:

Microsoft Docs on IIS Virtual Directories [https://docs.microsoft.com/en-us/iis/get-started/](https://docs.microsoft.com/en-us/iis/get-started/planning-your-iis-architecture/understanding-sites-applications-and-virtual-directories-on-iis#virtual-directories) [planning-your-iis-architecture/understanding-sites-applications-and-virtual-directories-on-iis#virtual-directories](https://docs.microsoft.com/en-us/iis/get-started/planning-your-iis-architecture/understanding-sites-applications-and-virtual-directories-on-iis#virtual-directories)

# <span id="page-15-0"></span>**1.6 Using Custom User Model Mappings**

Sometimes it is useful to modify the default Django User Model, to change field settings or to add extra fields. When doing so, you may want to customize the LDAP synchronization to accommodate for the extra fields and changes.

For the sake of this tutorial, we will use the following custom User model as an example:

```
class CustomUser(AbstractBaseUser):
   telephone = models.CharField(max_length=32)
   country_code = models.PositiveSmallIntegerField()
    job_title = models.CharField(max_length=64)
   department = models.CharField(max_length=64)
   REQUIRED_FIELDS = ("telephone", "job_title", "department")
```
Usually the first thing to do is to change the USER\_FIELD\_MAP in the LDAP Setting for all domains.

You can configure it for each domain, for example:

```
WAUTH_DOMAINS = {
    "EXAMPLE": {
        "SERVER": "example.local",
        "SEARCH_BASE": "DC=example,DC=local",
        "USERNAME": EXAMPLE\\bind_account",
        "PASSWORD": "<super secret>",
        "USER_FILED_MAP": {
            "username": "sAMAccountName",
            "first_name": "givenName",
            "last_name": "sn",
            "email": "mail",
            "telephone": "telephoneNumber",
            "country_code": "countryCode",
            "job_title": "title",
            "department": "department",
        }
    },
}
```
Or create a custom LDAP Settings with your defaults:

```
@dataclass()
class MyLDAPSettings(LDAPSettings):
   USER_FIELD_MAP = {
        "username": "sAMAccountName",
        "first_name": "givenName",
        "last_name": "sn",
        "email": "mail",
        "telephone": "telephoneNumber",
        "country_code": "countryCode",
        "job_title": "title",
        "department": "department",
    }
WAUTH_DOMAINS = {
    "EXAMPLE": MyLDAPSettings(
```
(continues on next page)

(continued from previous page)

```
SERVER="example.local",
    SEARCH_BASE="DC=example,DC=local",
    USERNAME="EXAMPLE\\bind_account",
    PASSWORD="<super secret>",
),
```
See also:

}

Reference for USER\_FIELD\_MAP LDAP Setting at *[LDAP Settings](#page-25-0)*

# **1.7 Using LDAP in your code**

In addition to just windows authentication and IIS integration, this module provide you with an easy to use LDAP connection interface.

Throughout your code, you can use the get\_ldap\_manager function to receive an LDAPManager manager object fora specified domain. For example:

```
from windows_auth.ldap import get_ldap_manager
manager = get_ldap_manager("EXAMPLE")
manager.connection
```
With the manager, you can access the Idap3 Connection object, perform LDAP operations like search, add, modify, etc.

Also, you can use the ldap3 Abstraction Layer for a simple python interface. This is how you can use it to query all Active Directory Computer objects:

```
reader = manager.get_reader("computer")
reader.search("name")
```
And even write to LDAP, like this:

```
from ldap3 import Writer
writer = Writer.from_cursor(reader)
computer = writer.match("name", "test_computer")[0]
computer.description = "Hello world!"
writer.commit()
```
Note: For Security reasons, the LDAP connections are **read-only** by default. In order to write to LDAP, you will need to configure READ\_ONLY=False in the LDAP Settings of each desired domain.

### **1.7.1 Advice for Model - LDAP relations**

Sometimes it is useful to relate a Django Model object to an LDAP object. When doing so, you can easily implement synchronization, and enable easy access for LDAP operation on that object. If you plan to do such thing, here are some tips for you:

Store the LDAP Domain in which the object is from, either as a class-level const, or a Model Field. You may want to event implement a get\_ldap\_manager method get the manager for the respective domain.

```
class Computer(models.Model):
    # as a const
   DOMAIN = "EXAMPLE"
    # as a field
    domain: str = models.CharField(max_length=128)
    # using a method
   def get_ldap_manager(self) -> LDAPManager:
        return get_ldap_manager(self.domain)
```
Then implement a method to receive the exact entry for the related LDAP object.

```
class Computer(models.Model):
    # ...
   name: str = models.CharField(max_length=128)
   def get_ldap_computer(self, attributes: Optional[Iterable[str]] = None) -> Entry:
       manager = self.get_ldap_manager()
       reader = manager.get_reader("computer", f"name: {self.name}", attributes)
       return reader.search()[0]
```
# <span id="page-17-0"></span>**1.8 Managing Secrets**

This tutorial is still in the process of writing. . .

# <span id="page-17-1"></span>**1.9 Securing LDAP Connections**

When using your project with a production LDAP server, you should always use a secure connection. The LDAP connections probably will include sensitive information from your domain, like the credentials of the service account that is begin used by your Django Project, user information of the users on your site and any other custom uses of LDAP in your code.

Securing the connection to your LDAP is somewhat easy, yet still requires some prerequisites and configurations. Here you will be informed of some practices you can do to better secure your LDAP connections.

#### Note:

The information provided herein is intended to provide helpful and informative material as it is related to security equipment and services.

It is not intended to be taken as legal, accounting, investment, or other professional advice.

If you require personal assistance or advice, be sure to consult with a competent professional.

We disclaim any responsibility for any liability, loss or risk, personal or otherwise, which is incurred as a consequence, directly or indirectly, of the use and application of any answers provided here or in any of our material.

### **1.9.1 Using SSL/TLS**

SSL/TLS use certificates to establish a secure connection between you and the LDAP service before any data is exchanged. This practice is called LDAPs, and refers for LDAP over TLS or LDAP over SSL.

To use LDAPs, it needs to be enabled on the LDAP service side. Each LDAP service has a different setup required to enable LDAPs, you can search docs for your case.

For Active Directory administrators, here is a great guide to enable it for testing: [https://techexpert.tips/windows/](https://techexpert.tips/windows/enabling-the-active-directory-ldap-over-ssl-feature/) [enabling-the-active-directory-ldap-over-ssl-feature/](https://techexpert.tips/windows/enabling-the-active-directory-ldap-over-ssl-feature/)

Once you have enabled LDAPs on the server, you just need to configure the LDAP Setting USE SSL to True.

```
WAUTH_DOMAINS = {
    "EXAMPLE": LDAPSettings(
        SERVER="example.local",
        SEARCH_BASE="DC=example,DC=local",
        USERNAME="EXAMPLE\\bind_account",
        PASSWORD="<super secret>",
        USE_SSL=True,
    ),
}
```
Warning: This module uses LDAPs by default to provide an easier setup. In case your LDAP servers are not capable of LDAPs, you should configure the LDAP setting USE\_SSL to False.

### **1.9.2 Using NTLM Authentication**

NTLM is a protocol used to securely exchange credential information between the client and the server. It is done by hashing the password with a random generated number provided by the server before sending.

NTLM was originally created by Microsoft to be used in the Windows ecosystem. It is still in use today, yet it is considered outdated, and has been mainly replaced with Kerberos.

#### See also:

```
See more detailed explanation about NTLM
```
To enable NTLM authentication, you can specify connection's authentication options in the CONNECTION\_OPTIONS LDAP setting.

```
WAUTH_DOMAINS = {
    "EXAMPLE": LDAPSettings(
       SERVER="example.local",
       SEARCH_BASE="DC=example,DC=local",
       USERNAME="EXAMPLE\\bind_account",
       PASSWORD="<super secret>",
       USE_SSL=True,
        CONNECTION_OPTIONS={
            "authentication": ldap3.NTLM,
       },
    ),
}
```
See also:

NTLM authentication on ldap3 docs <https://ldap3.readthedocs.io/en/latest/bind.html#ntlm>

### **1.9.3 Using Kerberos (SASL)**

Kerberos is an authentication and authorization protocol designed by MIT in the late '80s. Today, kerberos is the gold standard authentication and authorization protocol used throughout Windows and other OSs. It uses tickets to represent the authenticated user and to authorize it to access desired services.

See also:

Learn more about Kerberos at <https://www.simplilearn.com/what-is-kerberos-article>

When using kerberos authentication, the credentials given to the LDAP server is the account's kerberos token accessed from the MIT Token Manager. Therefore, the account running your Django Project will be used when accessing LDAP servers, and no username or password needs to be provided.

In order to use the ldap3 SASL authentication with the KERBEROS mechanism, you will need to install the gssapi package. To install it you first need to install the MIT Kerberos on the server.

Go to <https://web.mit.edu/KERBEROS/dist/> and download the latest MIT Kerberos for Windows as 64-bit MSI Installer, and install it on the server. Restart will be required after installation is done.

After the restart, edit the C:\ProgramData\MIT\Kerberos5\krb5.ini and provide the default\_realm setting. For example:

```
[libdefaults]
   default_realm = EXAMPLE.LOCAL
```
#### See also:

More about the krb5.ini config file [https://web.mit.edu/kerberos/www/krb5-latest/doc/admin/conf\\_files/krb5\\_](https://web.mit.edu/kerberos/www/krb5-latest/doc/admin/conf_files/krb5_conf.html) [conf.html](https://web.mit.edu/kerberos/www/krb5-latest/doc/admin/conf_files/krb5_conf.html)

Then, install the gssapi package in your virtualenv:

```
$ pip install gssapi
```
Then configure your LDAP connections to use the SASL authentication with KERBEROS mechanism like so:

```
WAUTH_DOMAINS = {
    "EXAMPLE": LDAPSettings(
        SERVER="example.local",
        SEARCH_BASE="DC=example, DC=local",
        USERNAME="",
        PASSWORD="",
        USE_SSL=True,
        CONNECTION_OPTIONS={
            "authentication": ldap3.SASL,
            "sasl_mechanism": ldap3.KERBEROS,
        }
    ),
}
```
Now you need to get the ticket for that account configured though MIT Token Manager.

Note: Notice the username and password kept as empty strings as they are not necessary in this setup.

### **1.9.4 Optimize your code**

Securing the LDAP connection in at the protocol level is good, but do not let it deceive you. It is very important to restrict any unintended operation on the LDAP server, especially write operations.

Minimize the permissions and delegations of the bind account to the bare minimum possible. You can never know how and what could be done through vulnerabilities in your code.

Never ever write user password or other credentials explicitly inside your code. Use instead another way to store your secrets in a protected place. See the tutorial about *[Managing Secrets](#page-17-0)*

Use "Reader" and "Writer" cursors from Idap3's abstraction module. Using them can help you to avoid unwanted behaviors by simplifying the interface.

Restrict access to views performing LDAP operations. Allow only authenticated users, and implement permission check to avoid compromising your views.

Use read-only connection when possible. By default, LDAP connections are made read-only. It restricts the execution of write operations at the client level.

In case you need to perform write operations, you will need to explicitly disable read-only. When doing so, consider creating a dedicated connection for writing, with a different bind account with the minimal permissions. This can be done by adding another domain to WAUTH\_DOMAINS setting for the same domain, but with different account and read-only disabled.

# <span id="page-20-0"></span>**1.10 Customize Error Pages**

This tutorial is still in the process of writing. . .

# <span id="page-20-1"></span>**1.11 Debug with django-debug-toolbar**

When using LDAP throughout your project, it is useful to see what operations did perform on the server side. This can be done using the django-debug-toolbar with the *LDAP Panel`* provided with this module.

This panel shows you the metrics for each domain (if you have configured them to collect metrics), and every operation the server perform against the LDAP server, including the LDAP filter and every each entry it responded with.

### **1.11.1 Installation**

In order to view the LDAP Panel to the debug toolbar, you will need to install the django-debug-toolbar package:

\$ pip install django-debug-toolbar

And follow the installation guide on django-debug-toolbar docs [https://django-debug-toolbar.readthedocs.io/](https://django-debug-toolbar.readthedocs.io/en/latest/installation.html) [en/latest/installation.html](https://django-debug-toolbar.readthedocs.io/en/latest/installation.html)

Then to add the LDAP Panel, insert it to the [DEBUG\\_TOOLBAR\\_PANELS setting](https://django-debug-toolbar.readthedocs.io/en/latest/configuration.html#debug-toolbar-panels) like so:

```
DEBUG_TOOLBAR_PANELS = [
    # ...
    'windows_auth.panels.LDAPPanel',
    # ...
]
```
To enable all of the LDAP Panel feature, you may want to enable metrics collection for all your domains:

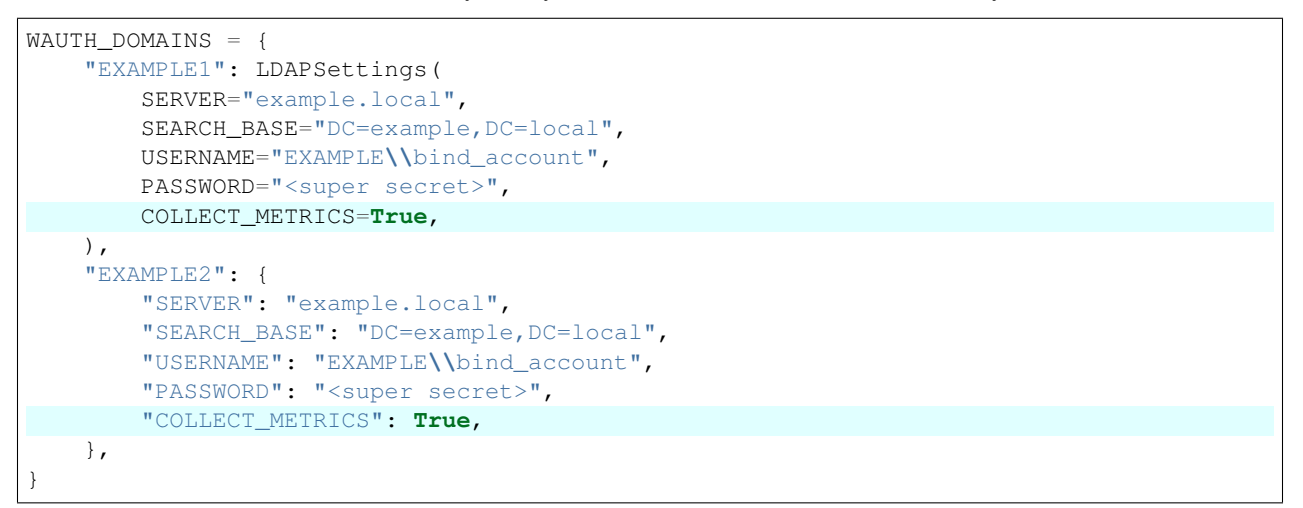

# <span id="page-21-0"></span>**1.12 Collect Metrics**

Sometimes collecting metrics and usage data can be very helpful in detecting mistakes and problems. Using 1dap3 Connection Metrics system, you are able to get an inside look about the connections.

### **1.12.1 Installation**

First, you will need to add the ldap\_metrics app to the INSTALLED\_APPS setting:

```
INSTALLED_APPS = [
    ...
    'windows_auth',
    'windows_auth.ldap_metrics',
    ...
]
```
Next you will need to migrate to create the LDAP Usage table:

```
$ py manage.py migrate ldap_metrics
```
### **1.12.2 Usage**

In order to start collecting usage metrics, you will configure the COLLECT\_METRICS LDAP Setting for each domain. For example:

```
WAUTH_DOMAINS = {
    "EXAMPLE": LDAPSettings(
        SERVER="example.local",
        SEARCH_BASE="DC=example, DC=local",
        USERNAME="EXAMPLE\\bind_account",
        PASSWORD="************"COLLECT_METRICS=True,
    ),
}
```
Now, every time a Django process exists, the LDAP Connection usage metrics will be saved. The connection metrics can be viewed in your Django project's admin site.

Note: In case you want to collect metrics only when developing, you can set this setting to DEBUG.

# <span id="page-22-0"></span>**1.13 Settings**

### **1.13.1 WAUTH\_USE\_SPN**

Type bool; Default to False; Not Required. Expect the REMOTE\_USER header value to be in Windows SPN username scheme.

By default, IIS will present the authenticated user by it's [Down-Level Logon Name,](https://docs.microsoft.com/en-us/windows/win32/secauthn/user-name-formats#down-level-logon-name) for example "EXAM-PLE\username". Setting this value to True will will expect the authenticated user to be presented by it's [User Principal](https://docs.microsoft.com/en-us/windows/win32/secauthn/user-name-formats#user-principal-name) [Name,](https://docs.microsoft.com/en-us/windows/win32/secauthn/user-name-formats#user-principal-name) for example ["username@example.local"](mailto:username@example.local).

Note: When using SPN the domain of the authenticated user will be detected by the **Domain's FQDN** instead of it's NetBIOS Name!

This means that you will need to configure WAUTH\_DOMAINS by created with the FQDN of their domain, and not their NetBIOS Name. This is also means all new LDAPUser domain values will be FQDNs and not NetBIOS Names

If you are planning to migrate between using Down-Level to SPN, first of all don't. In case you still need to switch between them, you can either manually replace the LDAPUser's domain values from the old NetBIOS Names to the new FQDNs, or just delete all LDAPUsers and let them be created again when a user login again after change.

### **1.13.2 WAUTH\_DOMAINS (Required)**

Type dict; Default to None; Required. LDAP Settings for each domain.

Dictionary of domain NetBIOS Names and their settings for LDAP connection. Domain LDAP Settings can be written as a dictionary with the settings in UPPERCASE and their values, or as an LDAPSettings object.

A default domain settings can be used as a fallback settings for requested domains that are missing from WAUTH\_DOMAINS by using "\_default\_" as the domain name. When using only the default domain settings, you may want to specify manually the WAUTH\_PRELOAD\_DOMAINS setting.

Each of the domain settings can be configured as a function that will be used as callback when accessing the setting and be called with the **domain as it first argument**. This can be used with lambda functions for lazy setting values.

#### See also:

More information about domain LDAP Settings can be found at *[LDAP Settings](#page-25-0)* reference.

# **1.13.3 WAUTH\_RESYNC\_DELTA**

Type timedelta, str, int or None; Default to timedelta(minutes=10); Not Required. Minimum time (seconds) until automatic re-sync user's fields and permissions against LDAP.

Configure when to automatically synchronize the user's fields and groups (and permissions) against Active Directory via LDAP. On each request the user makes, if the user **haven't synchronized** in the time specified, the WindowsAuthBackend attempt to perform synchronization again on the user. This is used to make sure the user permissions and properties match those in Active Directory.

The value is used as **number of seconds** in  $int, str$  or any other object that can be casted to  $int.$  The value can also be a django.utils.timezone.timedelta object.

In case you need to synchronize the user on every request, you can configure the setting to 0.

To disable automatic synchronizations via LDAP, you can remove the UserSyncMiddleware or configure the setting to None or False.

Note: Synchronizing user via LDAP can delay the Request / Response processing by only few ms, but your experience may vary. You can debug your setup using *[Debug with django-debug-toolbar](#page-20-1)*.

### **1.13.4 WAUTH\_USE\_CACHE**

Type boot; Default to DEBUG, otherwise False; Not Required. Use cache backend instead of DB for determining user re-sync.

When using user automatic synchronization, the check whether user requires a re-sync is verified against the LDAPUser model and it requires an SQL Query.

To avoid this query and allow for better performance, this setting can allow you to use [Django's cache framework](https://docs.djangoproject.com/en/3.1/topics/cache/) instead of the default model verification against the DB. This will require you to setup your cache backend in setting CACHES.

In production, it is advised to use the cache setting instead of the default model based verification.

### **1.13.5 WAUTH\_REQUIRE\_RESYNC**

Type boot; Default to False; Not Required.

Raise exception and return Error 500 when user failed to synced to domain.

When using user automatic synchronization, propagate any exception raised during synchronization. This will result with the user receiving a **Error 500** when they fail to synchronize properly.

This is useful for security sake, when requiring users to have the most updated fields and permissions. While developing in debug, it is usually useful to receive information about the synchronization exception.

In any case, the synchronization exception will be logged as error with the exception information included. If you have setup logging and email reporting for server admins, you can also receive the exception details by email.

Note: You can configure this per view with the ldap\_sync\_required decorator. See the reference at *[View](#page-33-0) [Decorators](#page-33-0)*

### **1.13.6 WAUTH\_ERROR\_RESPONSE**

Type int or Callable; Default to None; Not Required. Configure custom HTTP Response for Errors while User automatic LDAP Synchronization.

When a user synchronization fails, you can define a **custom HTTP Response** to send to clients.

This can be configured as a int, it is used as the Response Code for response with the default text Authorization Failed. This also can be a function that receive the request and exception as first and second arguments, and returning a Django HttpResponse object.

When configured to None the exception is propagated, and usually results in a **Error 500** for clients.

Note: This setting is only relevant when WAUTH\_REQUIRE\_SYNC is set to True, otherwise the exception will be ignored.

### **1.13.7 WAUTH\_LOWERCASE\_USERNAME**

Type boot; Default to True; Not Required. Lowercase the username to mimic non-case sensitive LDAP backends like Active Directory.

Windows systems, like Active Directory are non-case sensitive. While python, Django, and most Databases are case sensitive, you can lower case every username to mimic the non-case sensitive behavior of the Windows system.

### **1.13.8 WAUTH\_IGNORE\_SETTING\_WARNINGS**

Type boot; Default to True; Not Required. Skip verification of domain settings on server startup.

By default, on every startup of you Django project the settings are validated.

This setting can be used to ignore the warnings raised by detecting users with domains missing from settings in WAUTH\_DOMAINS, and Unknown Settings detected in domain LDAP Settings.

### **1.13.9 WAUTH\_PRELOAD\_DOMAINS**

Type tuple or bool; Default to None; Not Required. List of domains to preload and connect during Django project startup

LDAP Connections are **cached in process memory** to retain connections for multiple request / response cycles. This setting lists the domains to preload, connection and bind during you **Django project startup**. This way, the first request for a process will not have wait extra time for the LDAP connection to load and connect.

When the setting is configured to None or True, all the domains configured in WAUTH\_DOMAINS settings are preloaded. In case you use only the default domain settings in the WAUTH\_DOMAINS setting, it is advised to manually configure this setting to preload the relevant domains.

To enable LDAP Connection lazy loading, you can set this setting to False.

Note: When using runserver command, due to the server first validating models before loading the project, it may seam like multiple connections get initiated for the same domains.

By setting this setting, it may cause **multiple LDAP connections** to be established and terminate quickly for each domain.

You should not be warned by this behavior as this is behaves like a quick connection test to your LDAP server, and this is should only happened during development phase. In case you would like to avoid this behavior anyway, you can use the runserver --noreload parameter, or modifying the WAUTH\_PRELOAD\_DOMAINS setting to False when debugging.

# <span id="page-25-0"></span>**1.14 LDAP Settings**

LDAP Settings are the settings used to configure LDAP connection to domains. They are configured inside the WAUTH\_DOMAINS setting of your Django project settings file, as the **value** for each domain key.

### **1.14.1 Configuring**

LDAP Settings can be represented as a regular Python Dictionary, like this:

```
WAUTH_DOMAINS = {
    "EXAMPLE": {
        "SERVER": "example.local",
        "SEARCH_BASE": "DC=example,DC=local",
        "USERNAME": "EXAMPLE\\bind_account",
        "PASSWORD": "*********",
    }
}
```
Or as an LDAPSettings object, like this:

```
WAUTH_DOMAINS = {
    "EXAMPLE": LDAPSettings(
        SERVER="example.local",
        SEARCH_BASE="DC=example,DC=local",
        USERNAME="EXAMPLE\\bind_account",
```
(continues on next page)

(continued from previous page)

```
PASSWORD="*********",
),
```
When using a Python Dictionary, each setting can be configured to a callback function that will be called with the specified domain as first and only argument. For example:

```
WAUTH_DOMAINS = {
    "EXAMPLE": {
        "USERNAME": lambda domain: f"{domain}\\bind_account",
    }
}
```
### **1.14.2 Using defaults**

}

Sometimes when using multiple domains it is easier to configure settings globally or to specify defaults for unanticipated domains.

When configuring LDAP Settings as a **Python Dictionary**, this can be done by using the  $"$   $\triangle$  default  $"$  key in WAUTH\_DOMAINS settings. Every setting configured in the "\_\_default\_\_", and are not configured explicitly for the domain, in will propagate. For example:

```
WAUTH_DOMAINS = {
    "__default__": {
       "USE_SSL": True,
    },
    "EXAMPLE1": {
       "SERVER": "example.local",
       "SEARCH_BASE": "DC=example,DC=local",
       "USERNAME": "EXAMPLE\\bind_account",
       "PASSWORD": "*********",
       "USE_SSL": False,
    },
    "EXAMPLE2": {
        "SERVER": "example.local",
        "SEARCH_BASE": "DC=example,DC=local",
        "USERNAME": "EXAMPLE\\bind_account",
        "PASSWORD": "*********",
    }
}
```
In this case, EXAMPLE1 will have USE  $SSL =$  False and EXAMPLE2 will have USE  $SSL =$  True.

When using LDAPSettings objects, this can be done by inheriting and creating a custom LDAPSettings class. For example:

```
@dataclass()
class MyLDAPSettings(LDAPSettings):
   USE_SSL: bool = False
WAUTH_DOMAINS = {
    "EXAMPLE": MyLDAPSettings(
        SERVER="example.local",
        SEARCH_BASE="DC=example,DC=local",
```
(continues on next page)

}

```
USERNAME="EXAMPLE\\bind_account",
   PASSWORD="*********"),
```
### **1.14.3 Extending LDAP Settings**

Sometimes it is useful to have some extra LDAP Settings for use with the LDAP Manager.

It is possible to create a custom LDAPSettings class and use it to configure the LDAP Settings for domains. Those extra setting will be available in the settings attribute of LDAPManager objects, and can be used throughout your code. Those settings should not affect the existing settings used by django-windowsauth for User synchronization or any other uses.

Custom LDAP Settings objects can be created by inheriting from the LDAPSettings dataclass, like so:

```
@dataclass()
class MyLDAPSettings(LDAPSettings):
   EXTRA_SETTING: str = "Hello, world!"
WAUTH_DOMAINS = {
   "EXAMPLE": MyLDAPSettings(
        SERVER="example.local",
        SEARCH_BASE="DC=example,DC=local",
        USERNAME="EXAMPLE\\bind_account",
       PASSWORD="*********",
    ),
}
```
Then the setting could be accessed from LDAPManager object:

```
>>> from windows_auth.ldap import get_ldap_manager
>>> manager = get_ldap_manager("EXAMPLE")
>>> manager.settings.EXTRA_SETTING
"Hello, world!"
```
### **1.14.4 Base Settings**

### **SERVER**

Type bool; Required. FQDN, IP, or URL of the LDAP Server.

The Fully Qualified Domain Name, IP Address or complete URL in the scheme scheme:// hostname:hostport of the LDAP Server. This setting will be used as host property for ldap3's [Server](https://ldap3.readthedocs.io/en/latest/server.html) object.

When using Active Directory, this address should direct to a DC Server (Domain Controller) for the domain. By default, the FQDN of the domain itself will be resolved into your current configured DC Server. That way, in case you have multiple DC servers in your domain, you will be dynamically changing the server you are accessing.

(continued from previous page)

#### See also:

From the Microsoft Docs [https://docs.microsoft.com/en-us/windows-server/identity/ad-ds/plan/](https://docs.microsoft.com/en-us/windows-server/identity/ad-ds/plan/domain-controller-location) [domain-controller-location](https://docs.microsoft.com/en-us/windows-server/identity/ad-ds/plan/domain-controller-location)

#### **USERNAME**

Type str; Required.

The account to be used when binding to the LDAP Server.

The username in one of the [Credentials Manager API's formats \(Down-Level or SPN\)](https://docs.microsoft.com/en-us/windows/win32/secauthn/user-name-formats#user-principal-name) of a user with the permissions needed for your application. By default, read-only permissions for the user accounts that are able to authenticate via IIS Windows Authentication to your website is needed.

If you are planing to use NTLM authentication to your LDAP Server, the username must be in the Down-Level Logon Name format (DOMAIN\username).

In production, it is advised to use a **dedicated Service Account** to authorize your application in your Active Directory domain.

#### **PASSWORD**

Type str; Required. Password of the user to be used when binding to the LDAP Server.

The password for the user used to authenticate to the LDAP Server.

Warning: It is highly advised not to store sensitive secrets like password in your code. You should use a safe and secure place to store the password. See the tutorial manage\_secrets

#### **SEARCH\_BASE**

Type str; Required.

The DN of the container used as starting point for LDAP searches.

When querying LDAP Directories, it is required to specify the **root container** to start the search from. Then, depending on the search scope, the objects are searched directly or indirectly in respect to the search base container.

For searches throughout all the domain's containers, the search base DN is usually in the format DC=<domain name>, DC=<parent domain>.

#### See also:

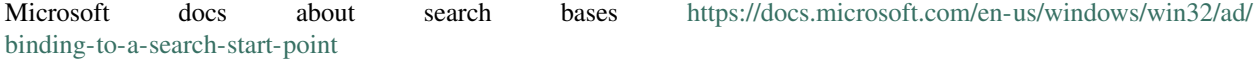

#### **django-windowsauth**

#### **USE\_SSL**

Type bool; Default to True; Not Required. Connect to LDAP over secure port, usually 636.

This setting is used as the use\_ssl parameter for the ldap3 Server object.

#### See also:

ldap3 Server object docs <https://ldap3.readthedocs.io/en/latest/server.html>

#### **READ\_ONLY**

Type bool; Default to True; Not Required. Prevent modify, delete, add and modifyDn (move) operations.

Connect to the LDAP Server with a read only protection. This can farther minimize risks and vulnerabilities from unwanted operations against the LDAP Server.

This setting is used as the read\_only parameter for the ldap3 Connection object.

Warning: This is not guaranteed to be a risk / vulnerabilities free connection, make sure to minimize the bind account's permissions

### **COLLECT\_METRICS**

Type bool; Default to True; Not Required. Collecting connection usage metrics.

Enabling ldap3's Connection Metrics collection. Those usage metrics can be accessed via manager. get\_usage() method.

Connection metrics can be saved automatically, see how to *[Collect Metrics](#page-21-0)*

#### See also:

ldap3 documentation <https://ldap3.readthedocs.io/en/latest/metrics.html>

#### **SERVER\_OPTIONS**

Type dict; Default to {}; Not Required. Extra parameters for the ldap3 Server object.

A dictionary of extra keyword arguments to pass when creating the ldap3 Server object.

#### See also:

For more information, see ldap3 docs <https://ldap3.readthedocs.io/en/latest/server.html>

### **CONNECTION\_OPTIONS**

Type dict; Default to {}; Not Required. Extra parameters for the ldap3 Connection object.

A dictionary of extra keyword arguments to pass when creating the ldap3 Connection object.

#### See also:

{

}

{

For more information, see ldap3 docs <https://ldap3.readthedocs.io/en/latest/connection.html>

### **PRELOAD\_DEFINITIONS**

Type tuple; Default is shown below; Not Required. Preload LDAP schema for defining LDAP objects in Python.

A list of LDAP Object definitions to **preload** while connecting to the LDAP Server. This **caches** Idap3 ObjectDef objects on the LDAPManager object for each defined object class. The object definitions are later get used for parsing the objects received from querying the LDAP Directory. Preloading the object definitions can minimize the extra delay for first query for an object.

The definitions can be listed as a simple string referring to an LDAP object class, or a 2 valued tuple with the LDAP object class string on the first value, and a list of extra attributes on the second value. For example:

```
"PRELOAD_DEFINITIONS": (
    ("user", ["sAMAccountName"]),
    "group"
),
```
The configuration above is the actual default configuration for this setting.

### **USER\_FIELD\_MAP**

Type dict; Default is shown below; Not Required. Translate User Model fields to LDAP User object attributes.

Provide a mapping for your Django User Model fields to the LDAP User object attributes. Those mappings are used when synchronizing Django Users to their related LDAP Users.

In case you using a Custom User Model in your Django project, you also will be able to map them to LDAP Attributes. This is mentioned in the tutorial *[Using Custom User Model Mappings](#page-15-0)*.

Note: Make sure to specify the needed attributes when **preloading definitions** for non-default attributes.

```
"USER_FIELD_MAP": {
    "username": "sAMAccountName",
    "first name": "givenName",
```
(continues on next page)

(continued from previous page)

```
"last_name": "sn",
    "email": "mail",
}
```
The configuration above is the actual default configuration for this setting.

### **USER\_QUERY\_FIELD**

}

Type str; Default to username; Not Required. The User Model field used for searching the related LDAP User object.

When synchronizing users to LDAP, they are first need to be searched. This setting can allow you to specify the Django User Model field that will be compared to the related LDAP Attribute using the USER\_FIELD\_MAP setting when searching for the related user.

This setting may be useful when using a Custom User Model in your Django project. This is mentioned in the tutorial *[Using Custom User Model Mappings](#page-15-0)*.

Note: Make sure to use a unique field, that is unique at the LDAP side too. If multiple objects are found, the synchronization will fail.

#### **GROUP\_ATTRS**

Type str or tuple; Default to cn; Not Required. The LDAP group attributes to search when matching to Django groups.

When synchronizing users against LDAP, you can **replicate group memberships**. When used, you may want to specify what **LDAP attributes** are used when comparing the **Django Group's names** to LDAP Groups.

This setting can be a **single string** for comparing a single attribute, or a **tuple** for comparing multiple attributes. When comparing multiple attributes, if one of them matches the Django Group's name, the user is added to that group.

Warning: The comparing is done on the Python side by the Idap3 library. Using many attributes to search groups may result in longer synchronization times.

#### **SUPERUSER\_GROUPS**

Type tuple or str; Default to Domain Admins; Not Required. LDAP Groups to check membership for setting Diango User's "is superuser" flag.

When synchronizing users against LDAP, you can specify a **list of LDAP Groups** to match for setting the Django User's is\_superuser flag. If the user is member in one of the listed LDAP groups, the is\_superuser flag will be set to True, otherwise it is set to False.

Configuring this setting to None will not modify the is superuser flag. Configuring this setting to a string is equal to a single length tuple.

The group membership is checked by comparing the **groups listed in this setting** to the **LDAP Group Attributes** listed in GROUP\_ATTRS setting.

### **STAFF\_GROUPS**

Type tuple or str; Default to Administrators; Not Required. LDAP Groups to check membership for setting Django User's "is\_staff" flag.

When synchronizing users against LDAP, you can specify a list of LDAP Groups to match for setting the Django User's is\_staff flag. If the user is member in one of the listed LDAP groups, the is\_staff flag will be set to True, otherwise it is set to False.

Configuring this setting to None will not modify the is\_staff flag. Configuring this setting to a string is equal to a single length tuple.

The group membership is checked by comparing the groups listed in this setting to the LDAP Group Attributes listed in GROUP\_ATTRS setting.

### **ACTIVE\_GROUPS**

Type tuple or str; Default to None; Not Required. LDAP Groups to check membership for setting Django User's "is\_active" flag.

When synchronizing users against LDAP, you can specify a list of LDAP Groups to match for setting the Django User's is active flag. If the user is member in one of the listed LDAP groups, the is active flag will be set to True, otherwise it is set to False.

Configuring this setting to None will not modify the is\_active flag. Configuring this setting to a string is equal to a single length tuple.

The group membership is checked by comparing the groups listed in this setting to the LDAP Group Attributes listed in GROUP\_ATTRS setting.

### **GROUP\_MAP**

Type dict; Default is {}; Not Required. Map one or more LDAP Groups membership to Django Group membership.

When synchronizing users against LDAP, you can specify a mapping of LDAP Groups to Django Groups. If the user is member in one of the listed LDAP groups, it will be added to the respective Django Group.

The setting is configured as a dictionary where the keys are Django Groups names and the value is a string or a list of LDAP Groups. The LDAP Groups are compared using the attributes listed in the GROUP\_ATTRS setting.

When a user synchronizes, LDAP group membership will be checked **directly or in-directly** for at least one of the listed groups. For each LDAP group that the user is found to be a member of, it will be **added** to the related Django group, otherwise it will be removed from it. Groups that are not listed in this setting will not be affected by this.

Warning: When a group that is configured in this setting is missing, it will be **created automatically**.

# <span id="page-33-0"></span>**1.15 View Decorators**

Provided with this module are some useful decorators to use on your views. Those decorators can be used on function based view normally:

```
@domain_required
def my_view(request):
    # ...
```
And for class-based view with the @method\_decorator decorator

```
@method_decorator(domain_required, name='dispatch')
class MyView(TemplateView):
    # \ldots
```
#### See also:

<https://docs.djangoproject.com/en/3.1/topics/class-based-views/intro/#decorating-class-based-views>

### **1.15.1 domain\_required**

Require that the logged on user has LDAP relation with a domain. In case it is not, redirect to login page.

#### **Parameters**

- domain: Check if is member in a specific domain (default: None)
- login\_url: Login page URL (default: None)
- bypass\_superuser: Allow superusers to bypass this requirement (default: True)

### **1.15.2 ldap\_sync\_required**

Require the logged on user to be synced against LDAP. This can be used to override the global WAUTH\_REQUIRE\_RESYNC and WAUTH\_RESYNC\_DELTA settings.

#### Parameters

- timedelta: Maximum acceptable time since the last synchronization (default: None)
- login\_url: Login page URL (default: None)
- allow\_non\_ldap: Allow non-LDAP users to access (default: True)
- raise exception: When sync fails, raise the exception and cause response status code 500 (default: False

Warning: When configuring WAUTH\_USE\_CACHE to True, this decorator will re-sync the user in regards to the timedelta parameter

# **1.16 Models**

### **1.16.1 LDAPUser**

Used to same user's domain information and perform domain related actions.

#### Fields:

- user One to one relation for user model using get\_user\_model function.
- domain User's domain name (usually) as NetBIOS Name.

#### Methods:

- get\_ldap\_manager() Get LDAPManager for user's domain.
- get\_ldap\_attr(attribute, as\_list) Get LDAP attribute of the related LDAP user.
- get\_ldap\_user() Get related LDAP user as ldap3 Entry object.
- get\_Idap\_groups() get LDAP Reader for all groups the user is a member of.
- sync() Synchronize Django user to related LDAP User.

The LDAPUser for a Django User can be accessed via user.ldap. For example, you can trigger sync with request.user.ldap.sync(), or display the user's Windows Logon Name with request.user.ldap.

Note: The LDAPUser is represented by the Down-level Logon Name or SPN determined by the WAUTH\_USE\_SPN setting. More on that in the *[Settings](#page-22-0)*.

# <span id="page-35-0"></span>**1.17 Management Commands**

### **1.17.1 createwebconfig**

Generate web.config files with configurations for your Django Project's IIS website

#### Arguments

- –name, -n FastCGI Handler Name (default: Django FastCGI).
- - static, -s Create a web.config to configure IIS to serve the static folder.
- - media, m Create a web.config to configure IIS to serve the media folder.
- –windowsauth, -w Configure Windows Authentication as the only IIS Authentication option.
- –https Configure HTTP to HTTPS Redirect using IIS's URL Rewrite module.
- $-logs$ , -I Path for the WFastCGI logs.
- –override, -f Force override existing files.

Note: Before using the **-static** or **-media** flags, make sure to configure correctly the STATIC\_ROOT and MEDIA\_ROOT settings.

Warning: In order for the web.config files to work correctly, you will need to unlock some IIS Configuration Section. See the Install and Setup IIS section at *[Installation and Setup](#page-7-0)* docs.

# **1.18 Change Log**

### **1.18.1 1.3.1**

Release date: Jan 15, 2021

- **MODIFIED**: Remove requirement for WAUTH\_DOMAIN setting
- FIXED: OperationalError Exception before first migration
- FIXED: Incorrect packaging configuration

### **1.18.2 1.3.0**

Release date: Jan 10, 2021

- **ADDED**: LDAP Metrics collection to Database
- ADDED: LDAP Panel for django-debug-toolbar
- ADDED: LDAP Setting COLLECT\_METRICS
- **ADDED**: Auto-close all LDAP connection on before process exit
- ADDED: View decorators domain\_required and ldap\_sync\_required
- ADDED: --https parameter for createwebconfig for HTTPS Redirection

# **1.18.3 1.2.0**

Release date: Dec 19, 2020

- ADDED: Setting WAUTH\_ERROR\_RESPONSE for custom sync error responses
- ADDED: Moved automatic sync login from Authentication Backend WindowsAuthBackend to a new Middleware UserSyncMiddleware.

### **1.18.4 1.1**

Release date: Dec 17, 2020

• First published version